# 共通機能

≪ホーム画面≫で、共通的に使用するボタンは以下の通りです。

共通機能について

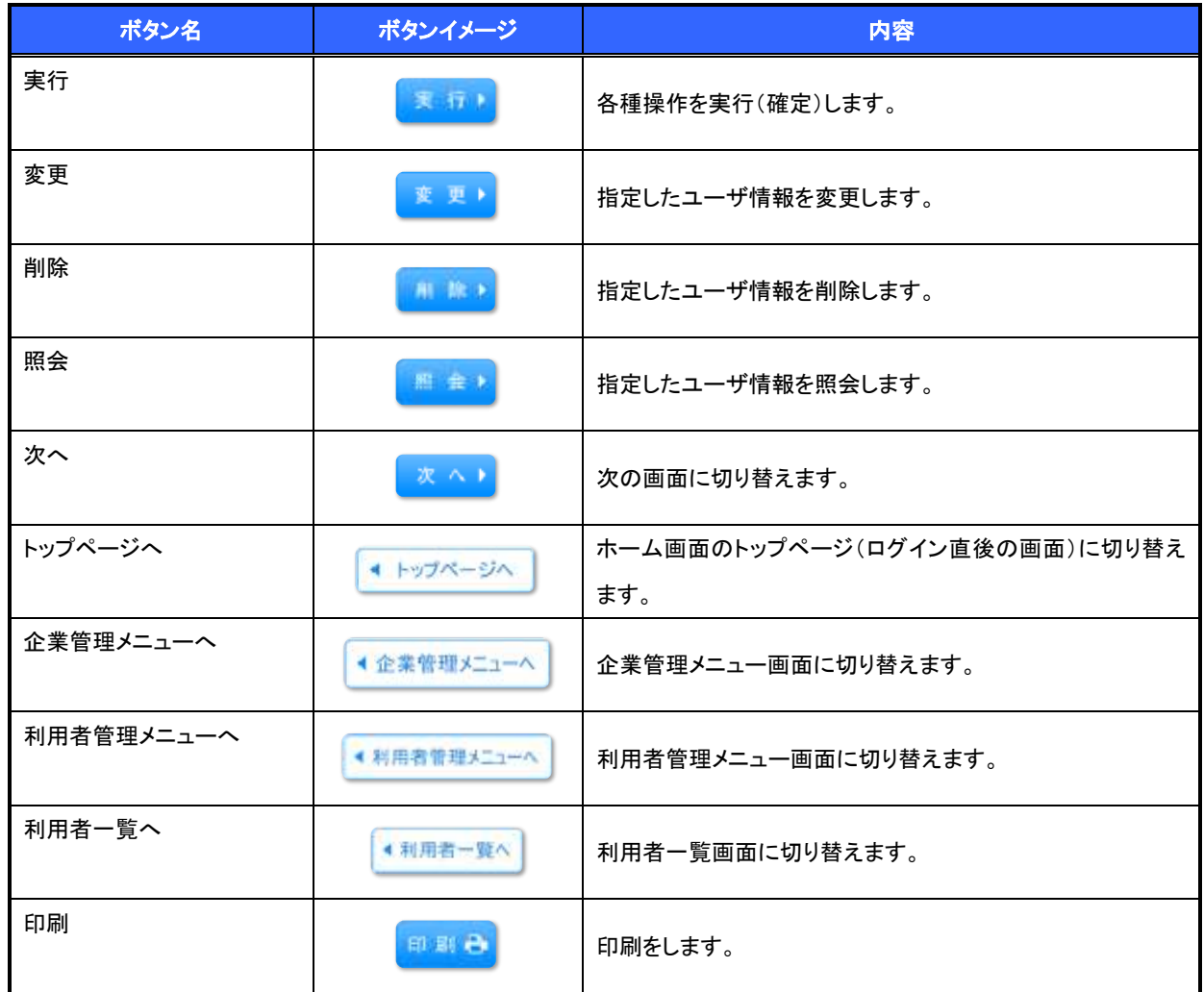

#### ◆戻るボタンについて※

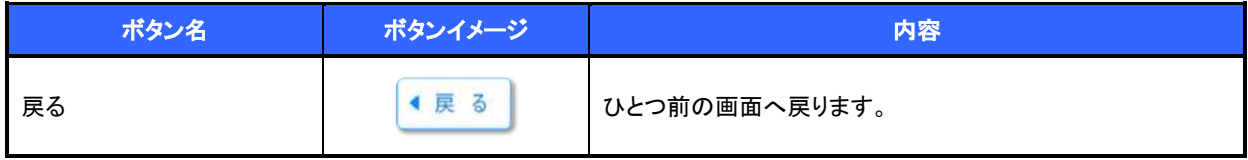

-<br>※ブラウザの「戻る」「進む」「中止」「更新」ボタンおよび<mark>F5</mark>(更新)キー、<mark>Ctrl</mark> + R キー、ESC キー、Alt + ← →キーを使用した場合は、以降の操作を継続することができなくなる可能性がありますので、使用しない でください。

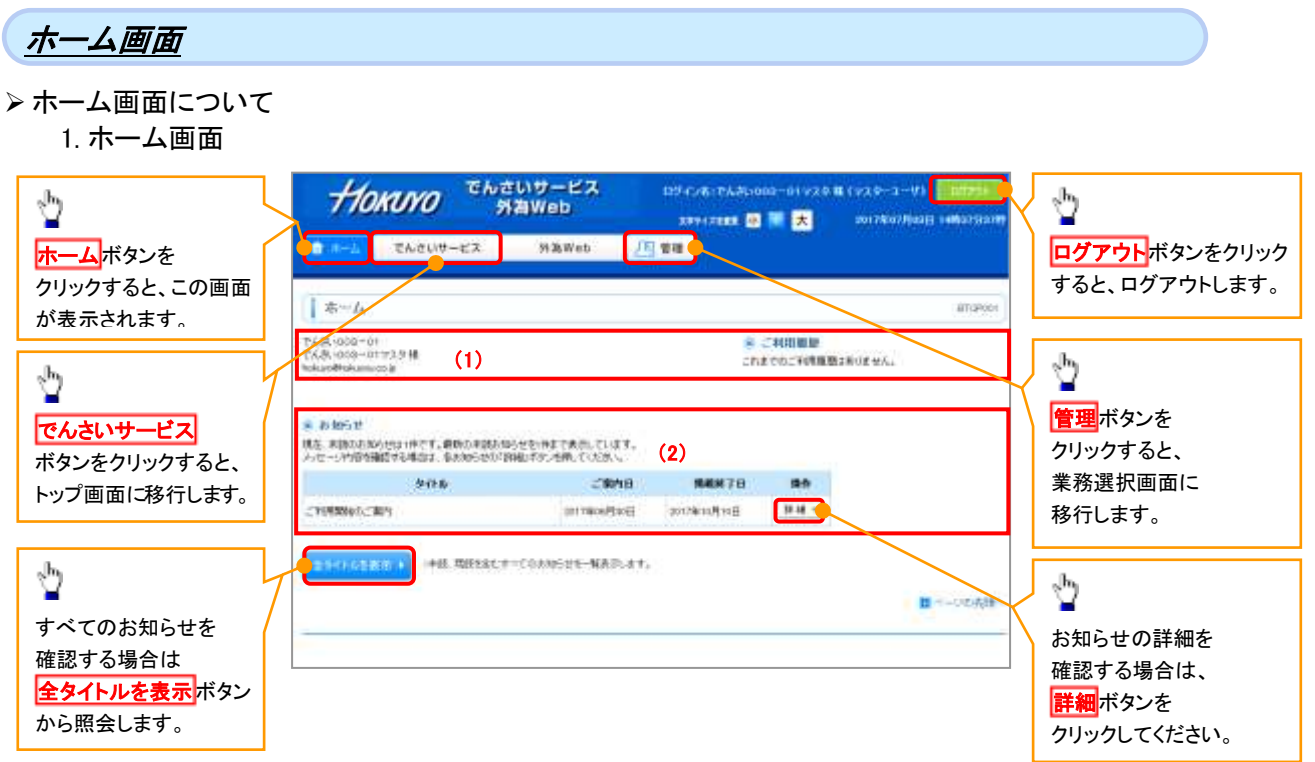

# ホーム画面の表示内容

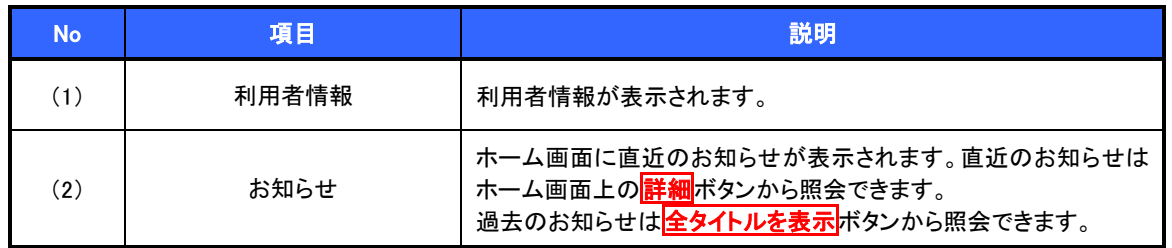

# 業務選択画面

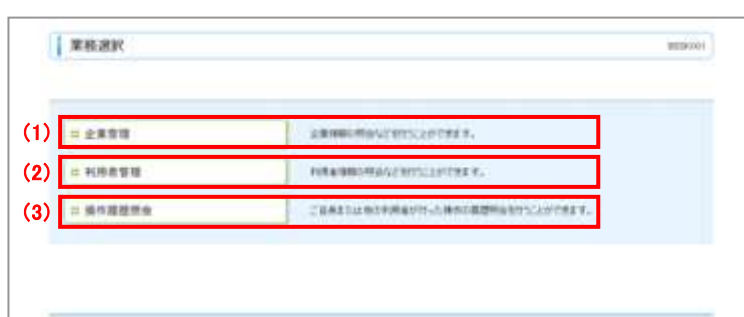

# 業務選択画面の表示内容

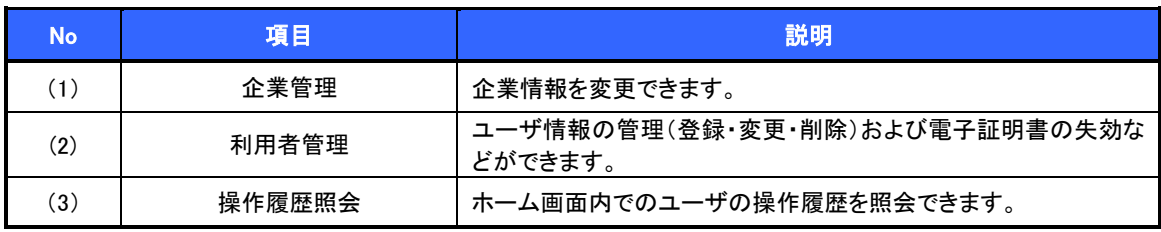

トップ画面

#### トップ画面について

1. トップ画面

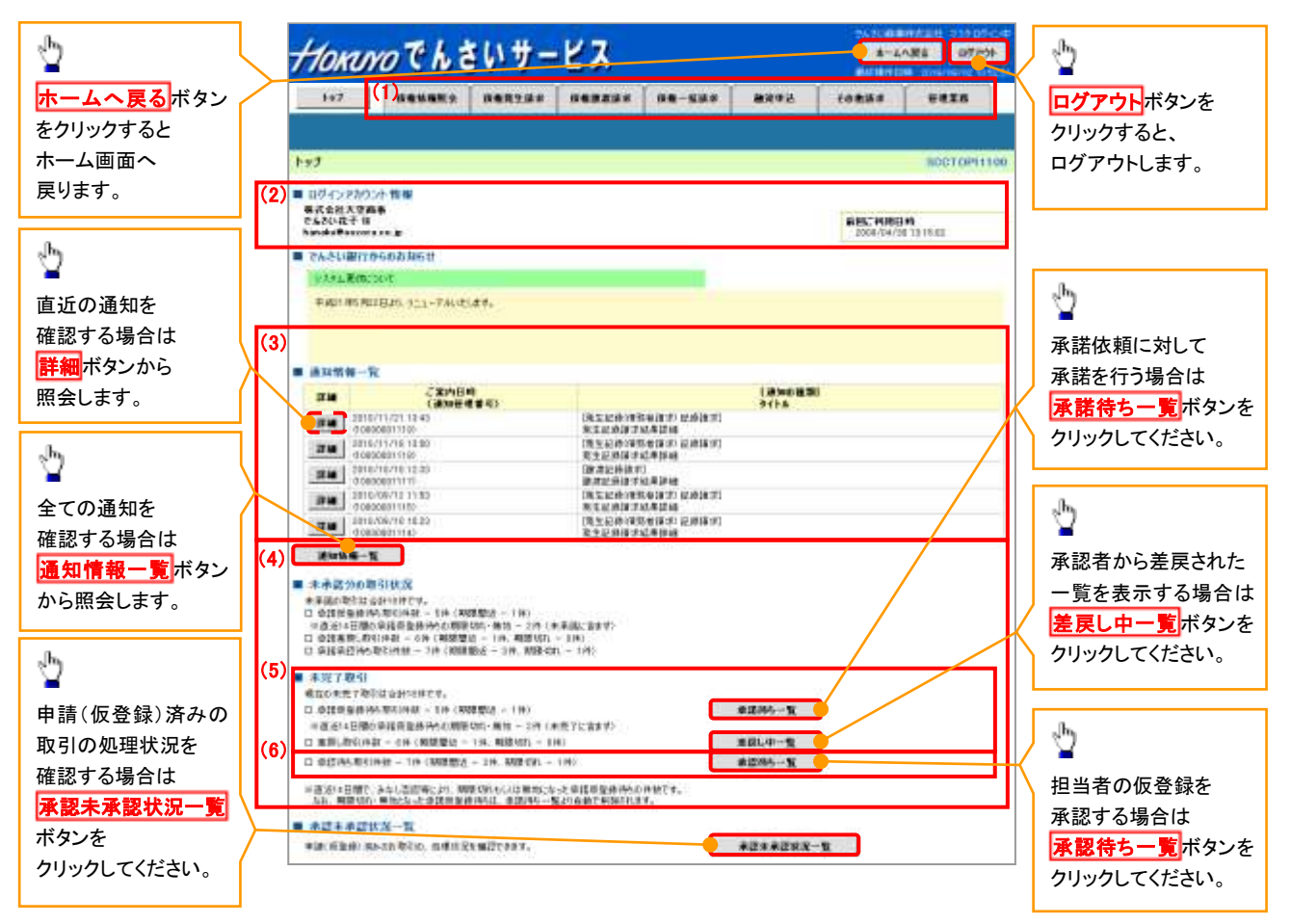

#### トップ画面の表示内容

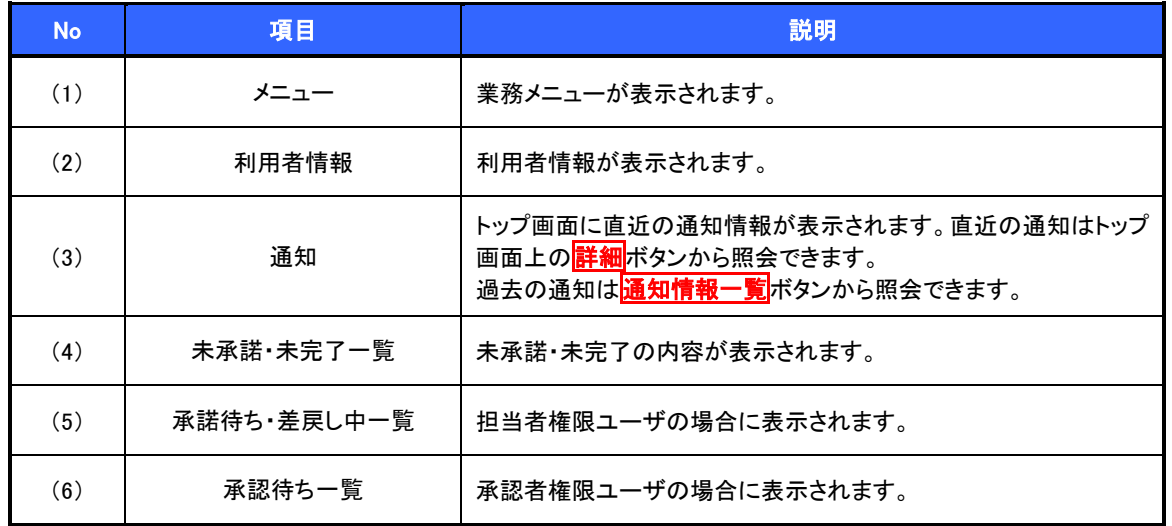

決済口座選択

決済口座選択ボタンの操作手順を債権発生請求の画面を例として以下に示します。

1. 発生記録(債務者)請求仮登録画面

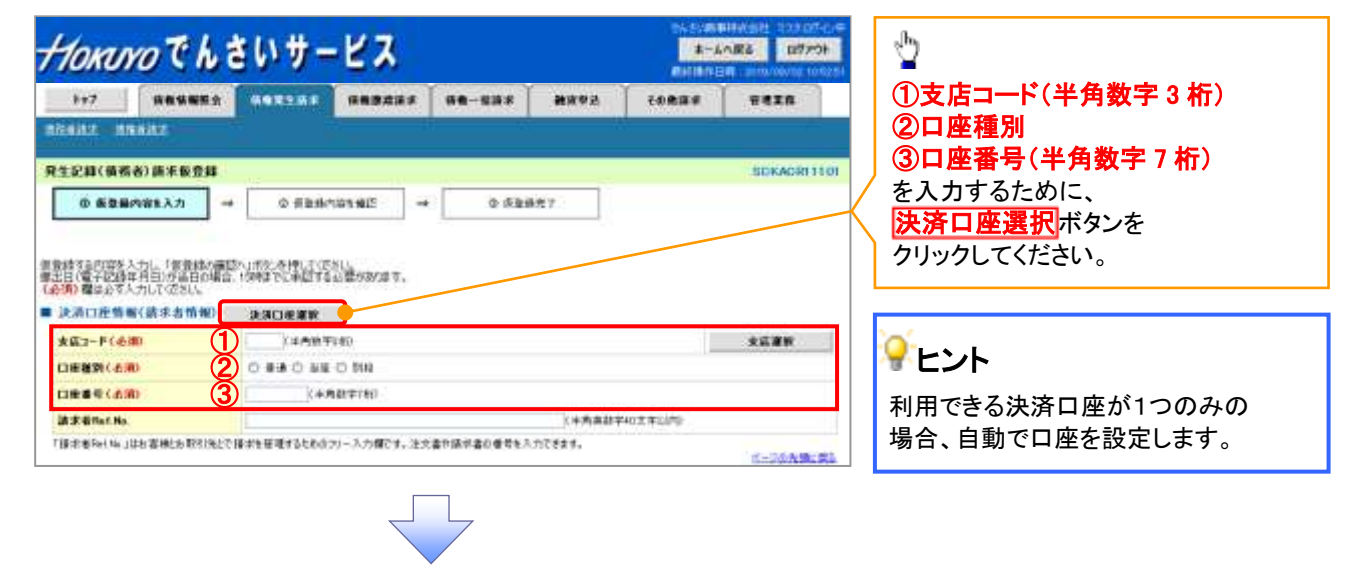

#### 2. 決済口座一覧画面

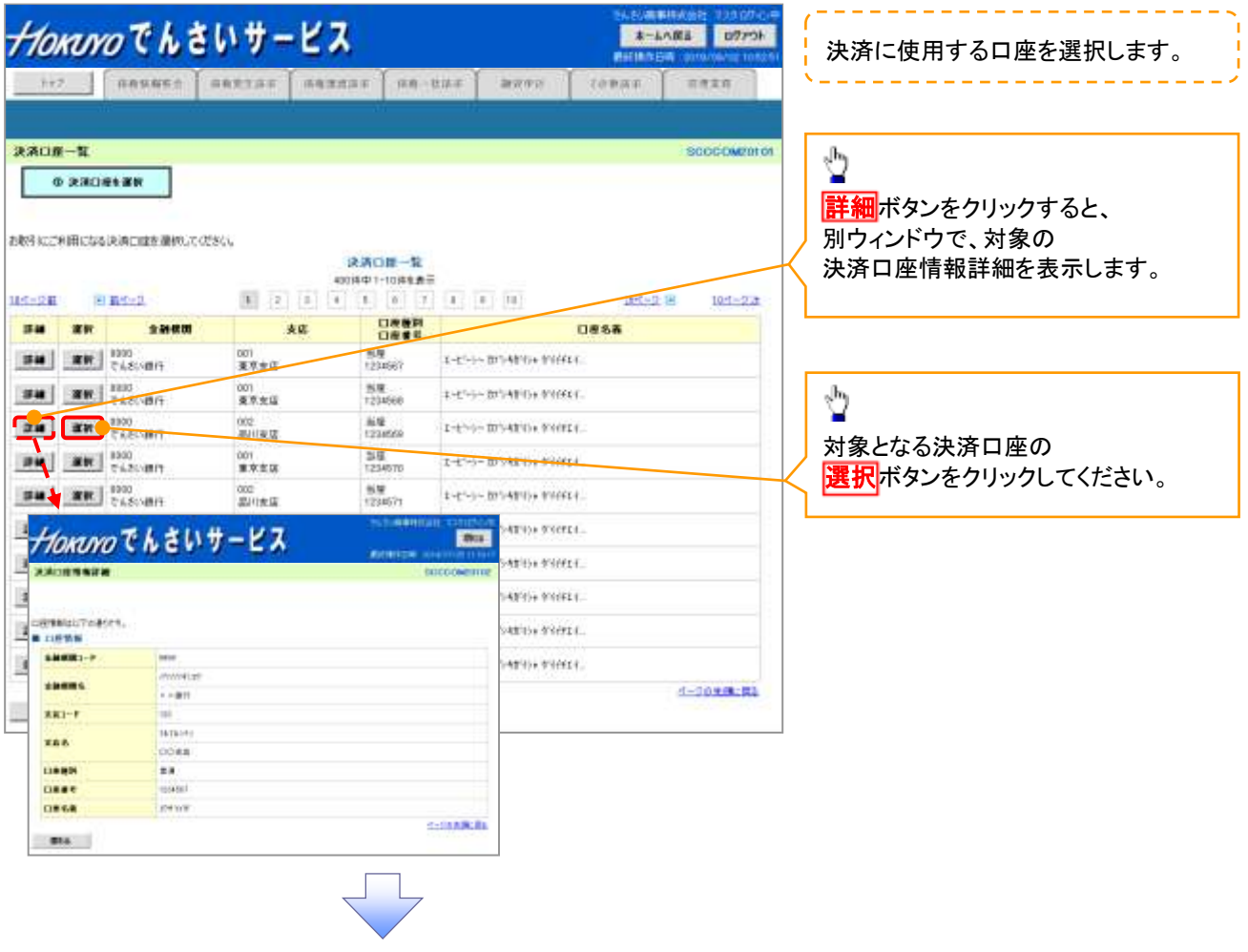

3. 発生記録(債務者)請求仮登録画面(最初の画面と同様の画面です。)

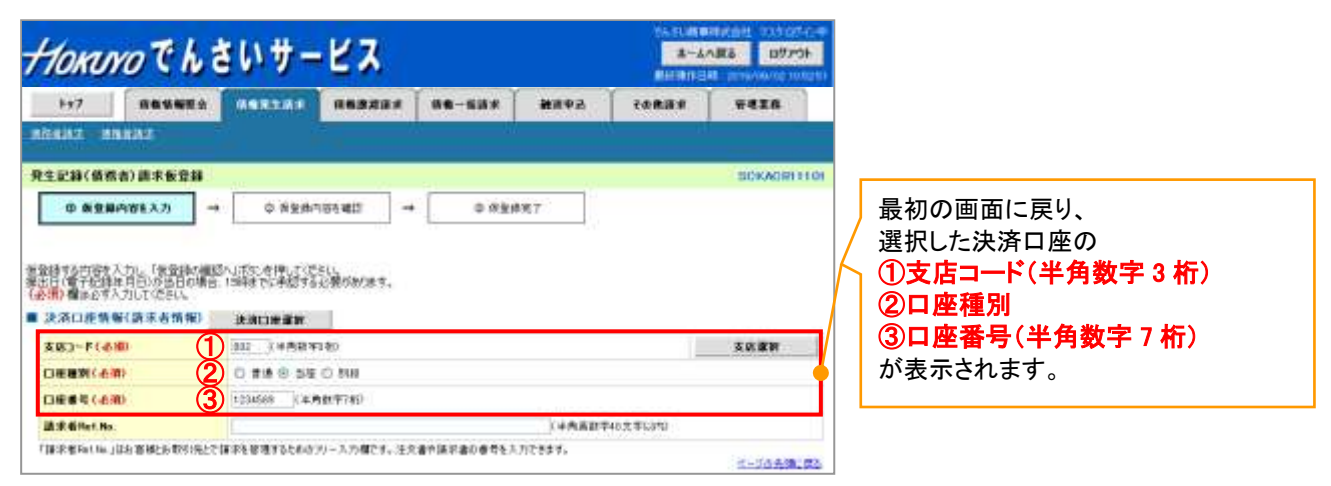

支店選択

- 支店選択ボタンの操作手順を債権発生請求の画面を例として以下に示します。
	- 1. 発生記録(債務者)請求仮登録画面

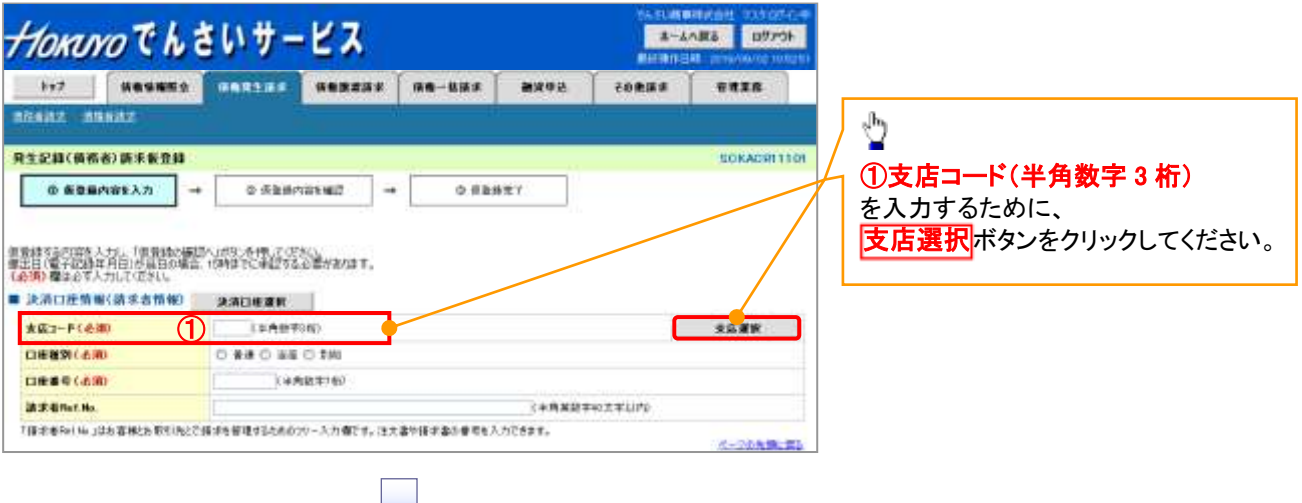

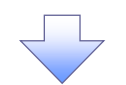

# 2. 支店選択画面

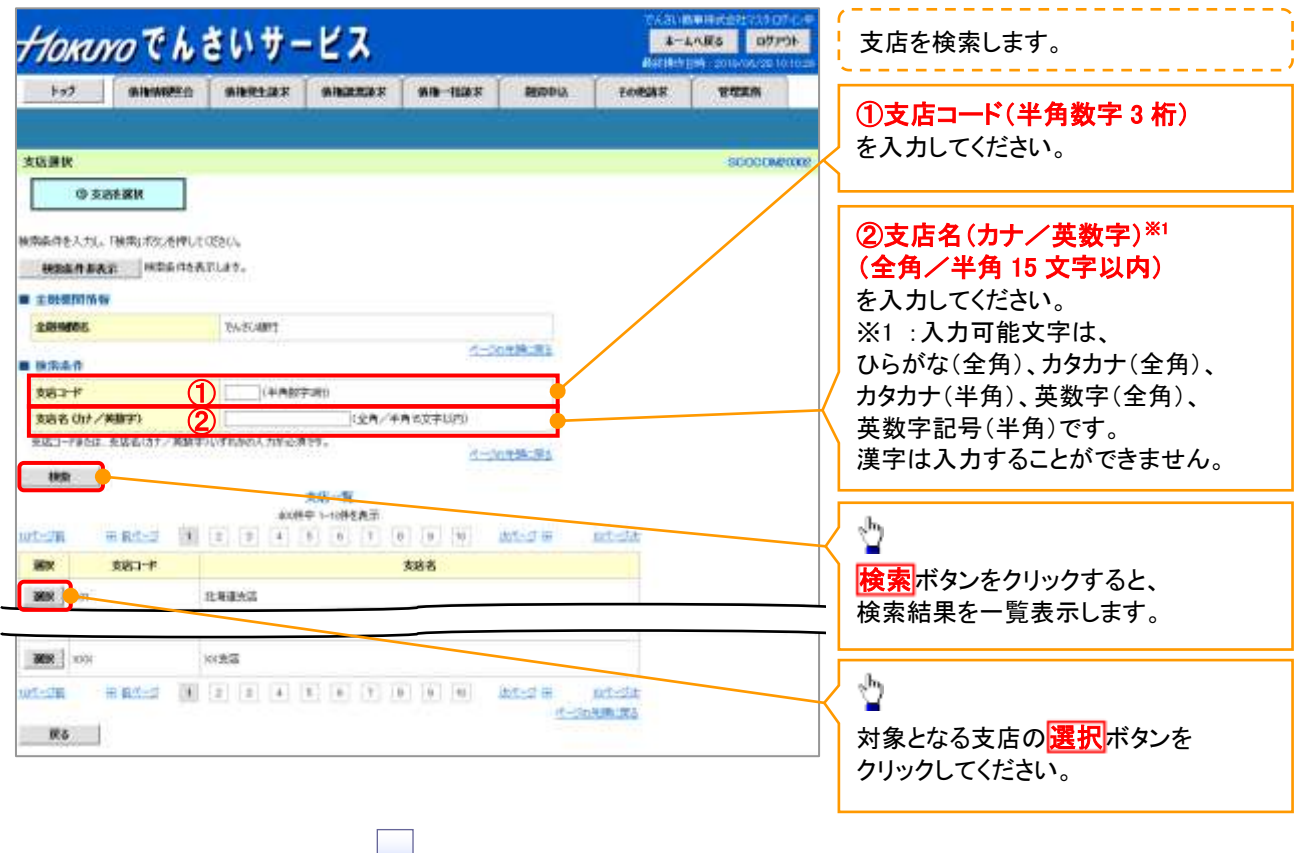

3. 発生記録(債務者)請求仮登録画面(最初の画面と同様の画面です。)

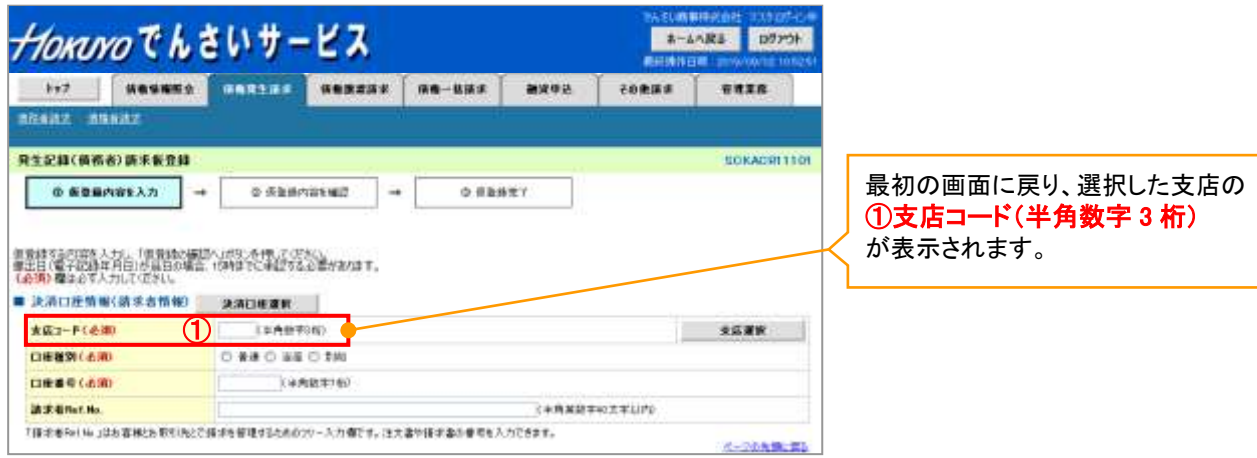

取引先選択

取引先選択ボタンの操作手順を債権発生請求の画面を例として以下に示します。

1. 発生記録(債務者)請求仮登録画面

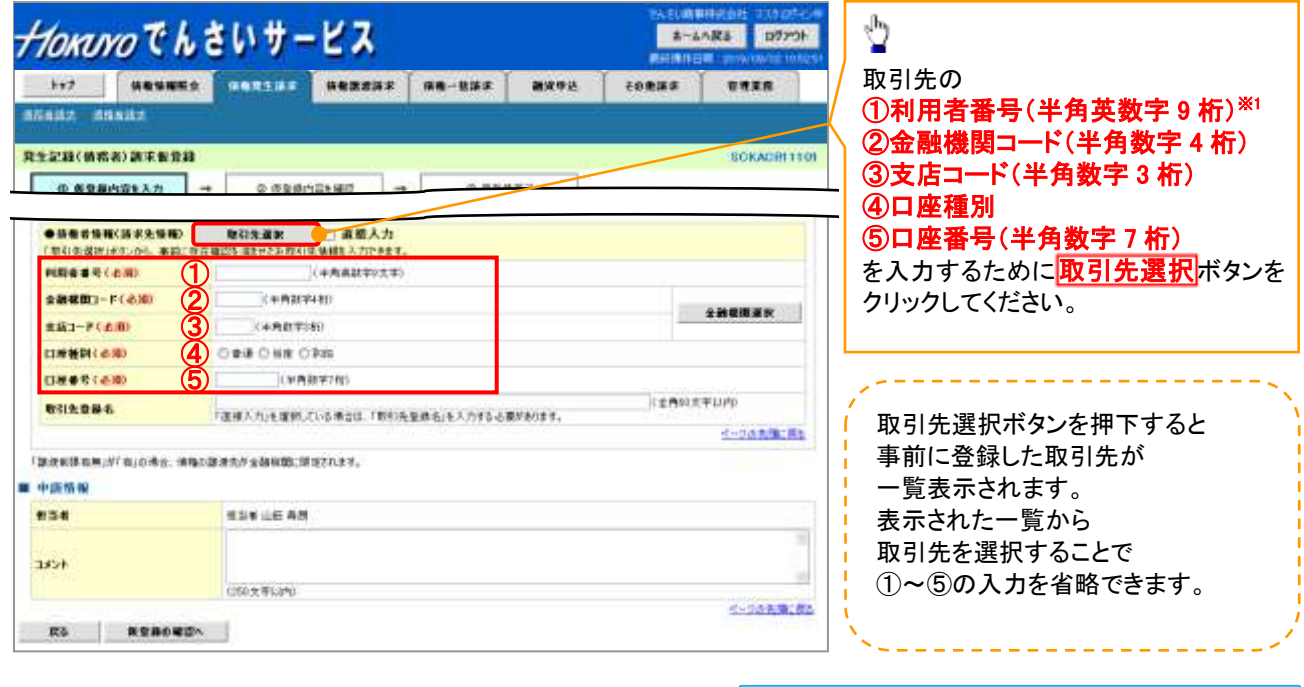

※1 利用者番号の入力は必要ありません。

# 2. 取引先一覧画面

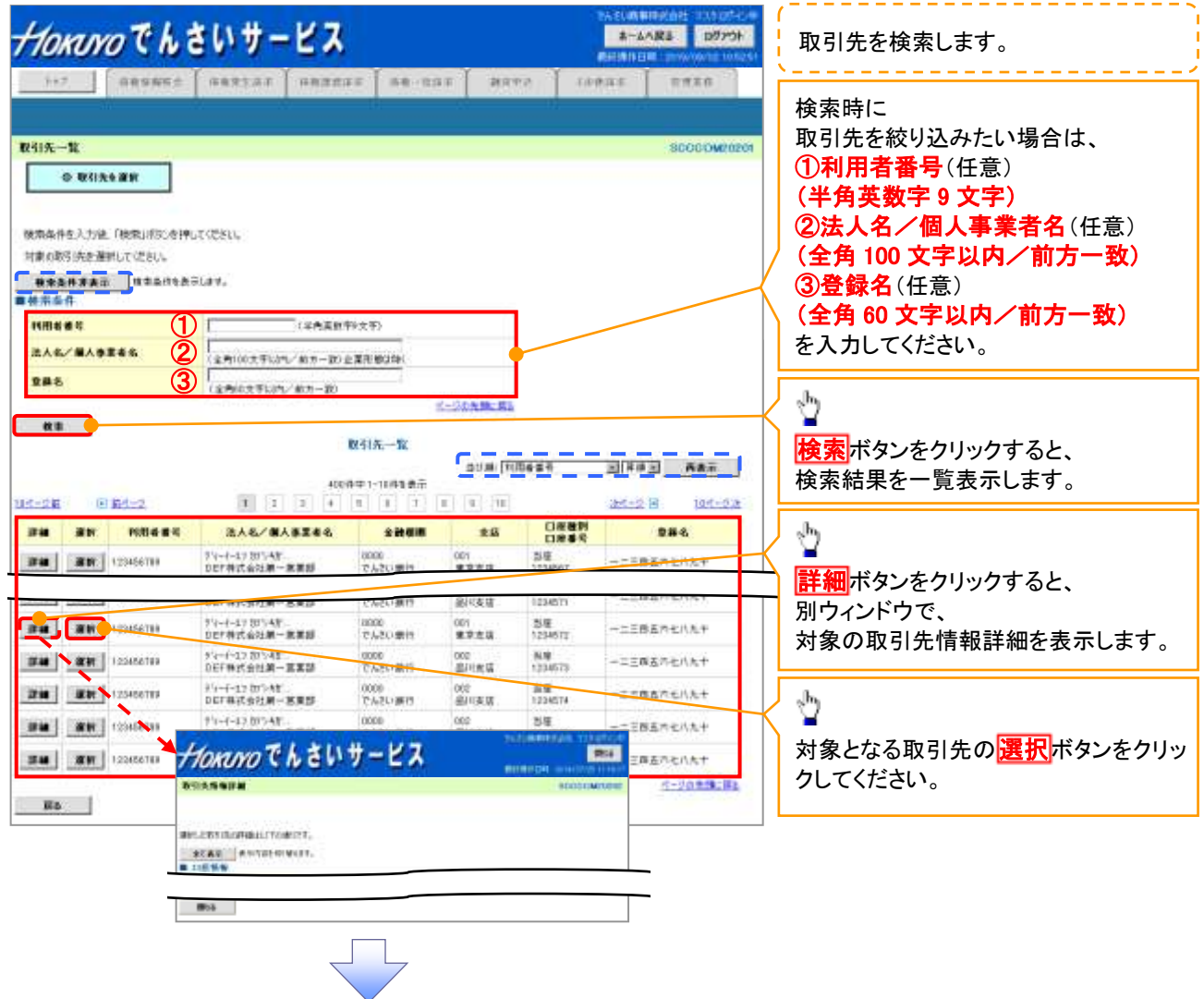

3. 発生記録(債務者)請求仮登録画面(最初の画面と同様の画面です。)

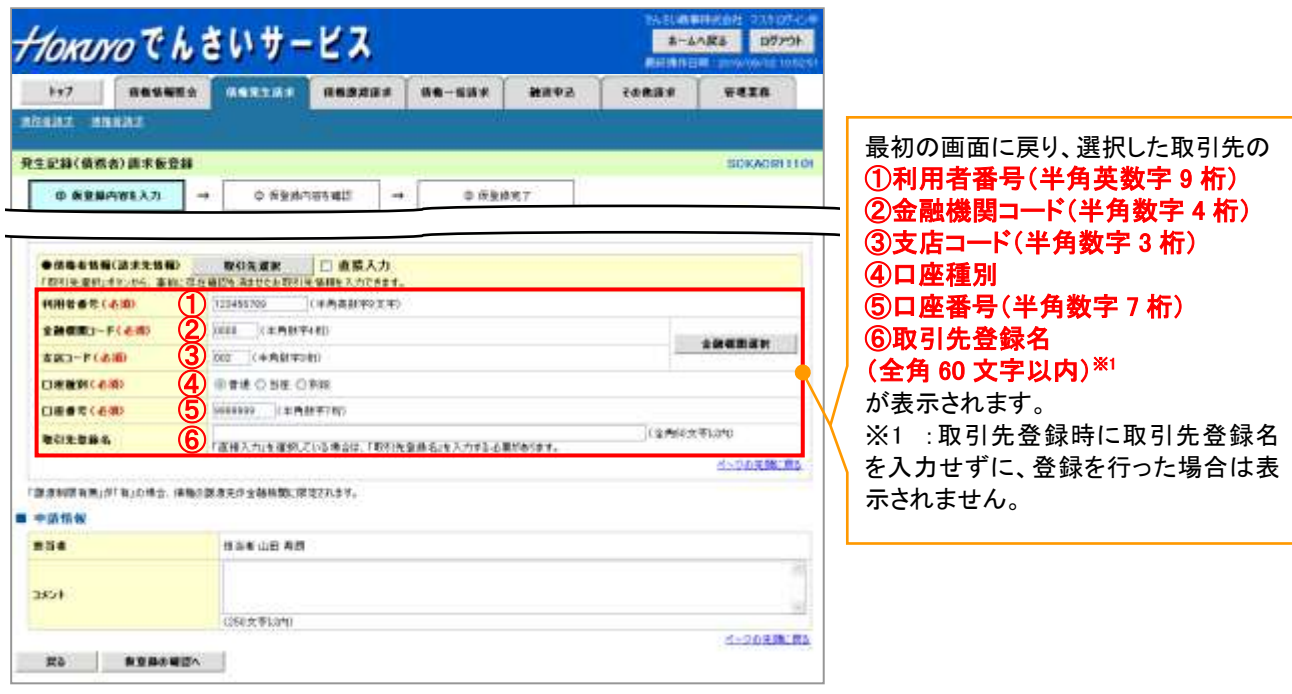

# 金融機関選択

- 金融機関選択ボタンの操作手順を債権発生請求の画面を例として以下に示します。
	- 1. 発生記録(債務者)請求仮登録画面

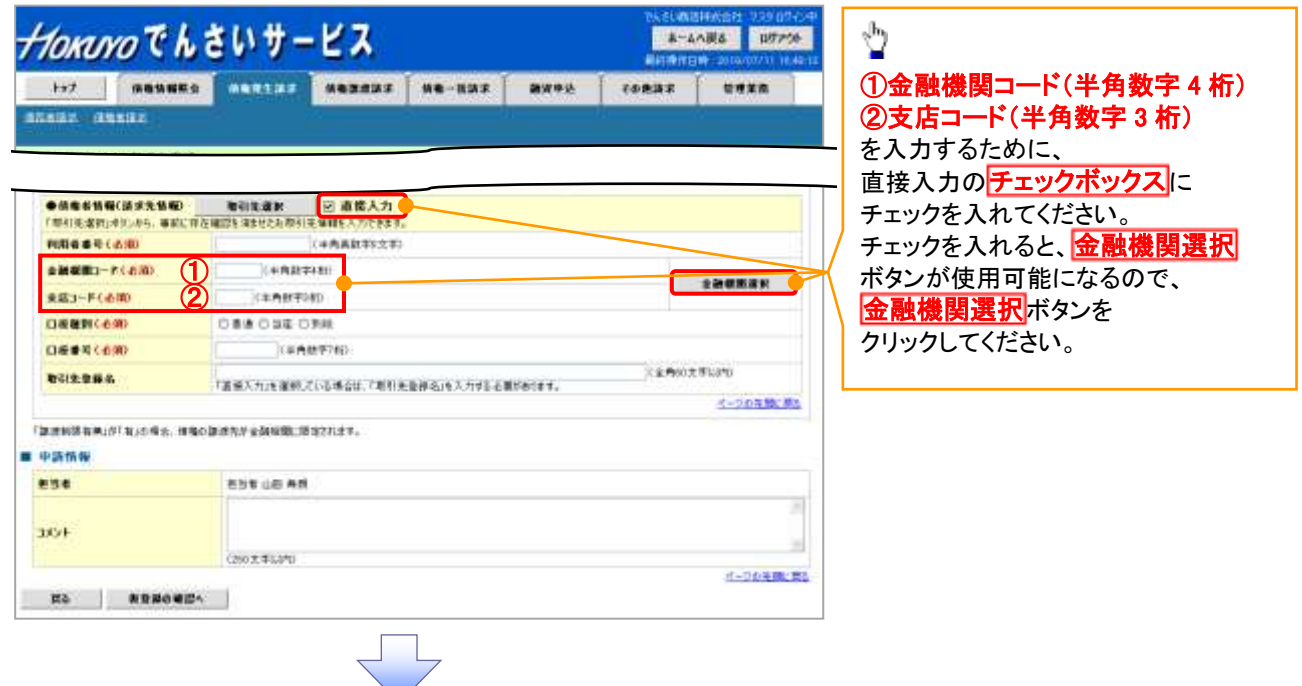

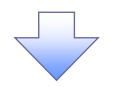

2. 金融機関選択画面

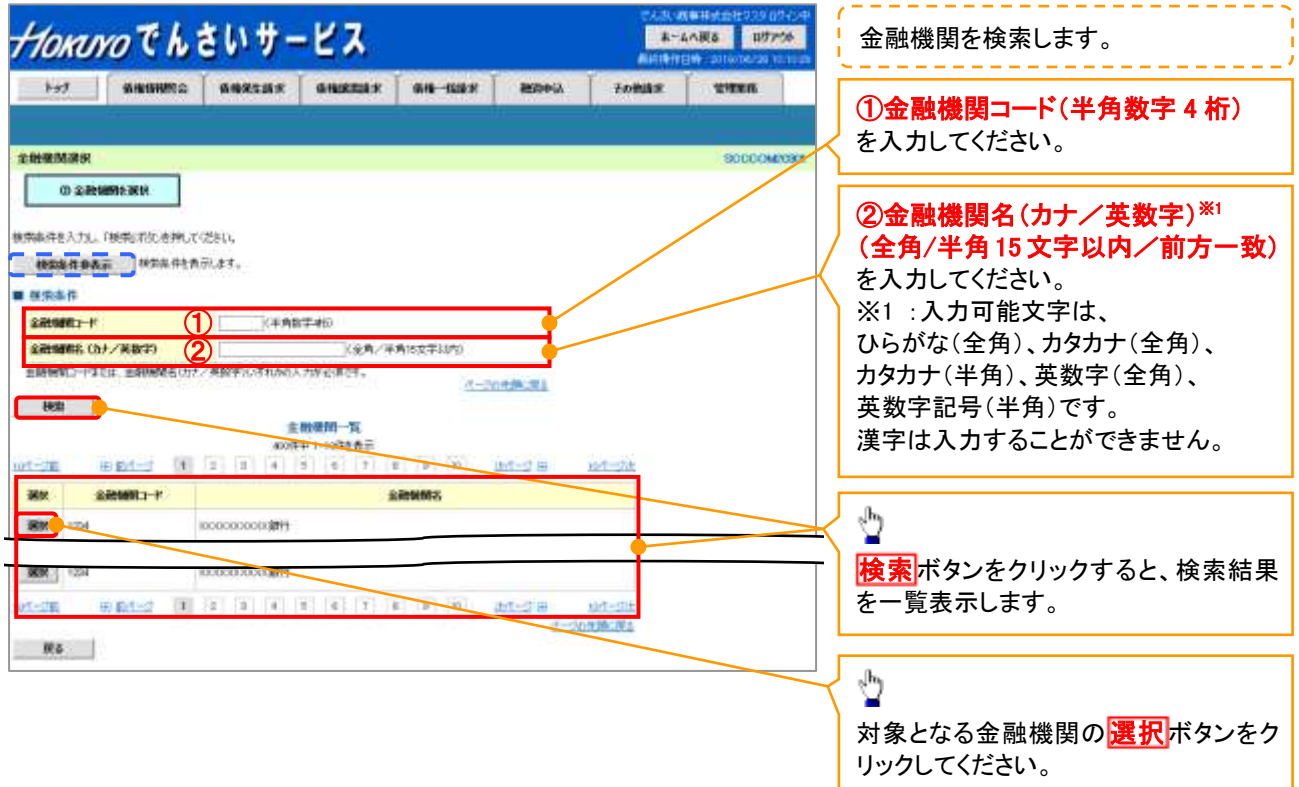

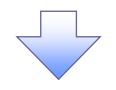

3. 支店選択画面

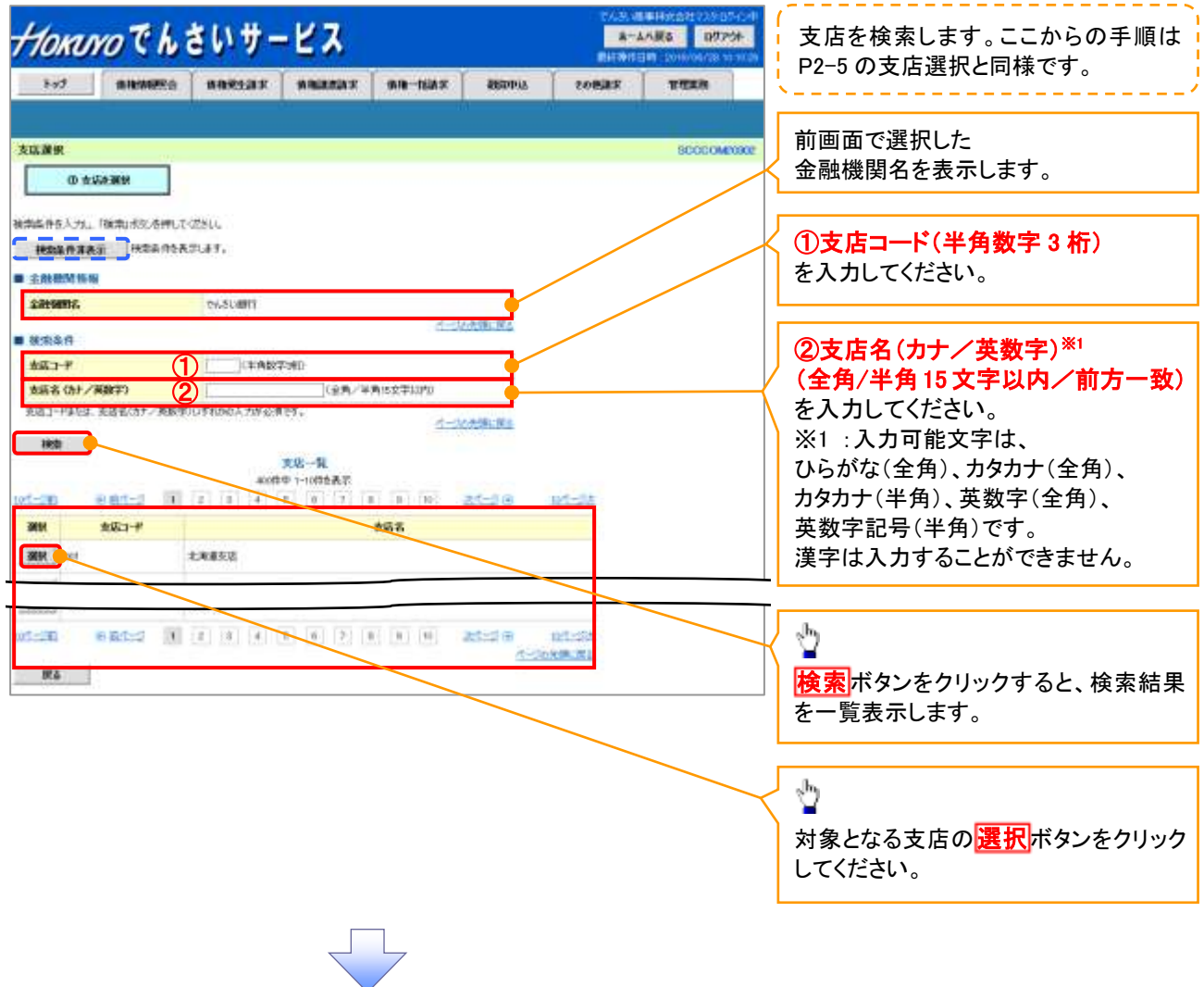

![](_page_11_Picture_0.jpeg)

4. 発生記録(債務者)請求仮登録画面(最初の画面と同様の画面です。)

![](_page_11_Picture_43.jpeg)

ユーザ選択

ユーザ選択ボタンの操作手順を取引履歴照会の画面を例として以下に示します。

1. 取引履歴一覧画面

![](_page_12_Picture_3.jpeg)

# 2. ユーザ選択画面

![](_page_13_Picture_126.jpeg)

![](_page_13_Picture_2.jpeg)

3. 取引履歴一覧画面(最初の画面と同様の画面です。)

![](_page_13_Picture_127.jpeg)

印刷機能

印刷ボタンの操作手順を債権発生請求の画面を例として以下に示します。

1. 発生記録(債務者)請求仮登録完了画面

![](_page_14_Picture_3.jpeg)

ソート機能

ソート機能の操作手順を債権譲渡請求の画面を例として以下に示します。

1. 譲渡記録請求対象債権検索画面

![](_page_15_Picture_3.jpeg)

計算機能

計算機能の操作手順を融資申込仮登録の画面を例として以下に示します。

1. 融資申込仮登録画面

![](_page_16_Picture_3.jpeg)